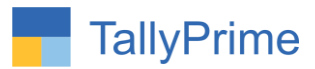

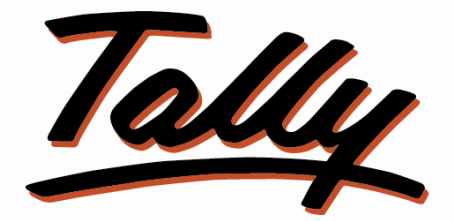

# POWER OF SIMPLICITY

# **Display Employee Image in Payroll – 1.0**

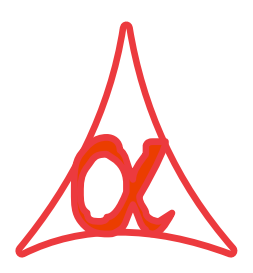

# **Alpha Automation Pvt. Ltd.**

## **Head Office**

104-The Grand Apurva, Nr. Hotel Fortune Palace,

Nr. Digjam Circle, Airport Road - JAMNAGAR –Gujarat (India)

Phone No. : +91-288-2713956/57/58, 9023726215/16/17, 9099908115, 9825036442

Email : mail@aaplautomation.com

### **Branch Office**

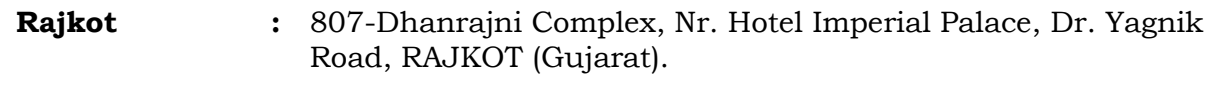

**Gandhidham :** 92-GMA Building, 2nd Floor, Plot No. -297, Sector-12B. GANDHIDHAM (Gujarat)

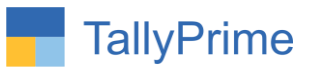

© 2020 Alpha Automation Pvt. Ltd. All rights reserved.

Tally, Tally 9, Tally9, Tally.ERP, Tally.ERP 9, Shoper, Shoper 9, Shoper POS, Shoper HO, Shoper 9 POS, Shoper 9 HO, TallyDeveloper, Tally.Server 9, Tally Developer, Tally. Developer 9, Tally.NET, Tally Development Environment, TallyPrime, TallyPrimeDeveloper, TallyPrime Server, Tally Extender, Tally Integrator, Tally Integrated Network, Tally Service Partner, TallyAcademy & Power of Simplicity are either registered trademarks or trademarks of Tally Solutions Pvt. Ltd. in India and/or other countries. All other trademarks are properties of their respective owners.

Version: Alpha Automation Pvt. Ltd. / **Display Employee Image in Payroll** /1.0/ Aug-2022

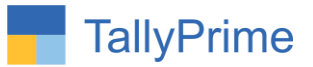

# **Display Employee Image in Payroll - 1.0**

# **Introduction**

This add-on allows to upload Employee Photo in Employee Master. Once uploaded, Employee image can be viewed in Emp Master Screen, Employee Profile and Pay Slip. The format of image should be .JPEG or .BMP.

## **Benefits:**

- It is helpful to identify the employee with their image.
- Payslip can be printed with Employee Image.
- Printing the Report and Payslip with Image is optional. User can select Yes or No for printing Image in Report and Payslip.

## **What's New?**

Compatible with Tally Prime

### **Important!**

Take back up of your company data before activating the Add-on.

Once you try/purchase an Add-on, follow the steps below to configure the Add-on and use it.

### **Installation**

- 1. Copy the TCP file in TallyPrime Folder.
- 2. Gateway of Tally  $\rightarrow$  F1 (Help) $\rightarrow$  TDL & Add-on  $\rightarrow$  F4 (Manage Local TDL)  $\rightarrow$  Select Yes in Load TDL on Startup and give the file name of TCP File. After pressing the Enter Key will show TDL Status which should be as Loaded.

### **System requirements:**

No additional hardware / software infrastructure is required for executing and operation this applications module

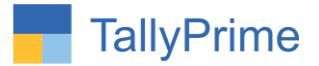

## **1. Activate the Add-on.**

### *For TallyPrime Release 1.0*

Go to Gateway of Tally  $\rightarrow$  F1: Help  $\rightarrow$  TDL & Add-On  $\rightarrow$  F6: Add-On Features. Alternatively, you may press **CTRL + ALT + T** from any menu to open TDL Management report and then press **F6: Add-On Features**

Set "**Yes**" to the option "**Enable Employee Image?"**

**Add-On Features** 

Enable Employee Image ? Yes

Accept?

Yes or No

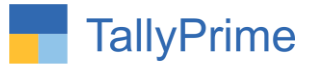

# **Detailed User Guide:**

1. Go to Gateway of Tally  $\rightarrow$  Alter  $\rightarrow$  Payroll masters  $\rightarrow$  Employee  $\rightarrow$  Select **any employee**

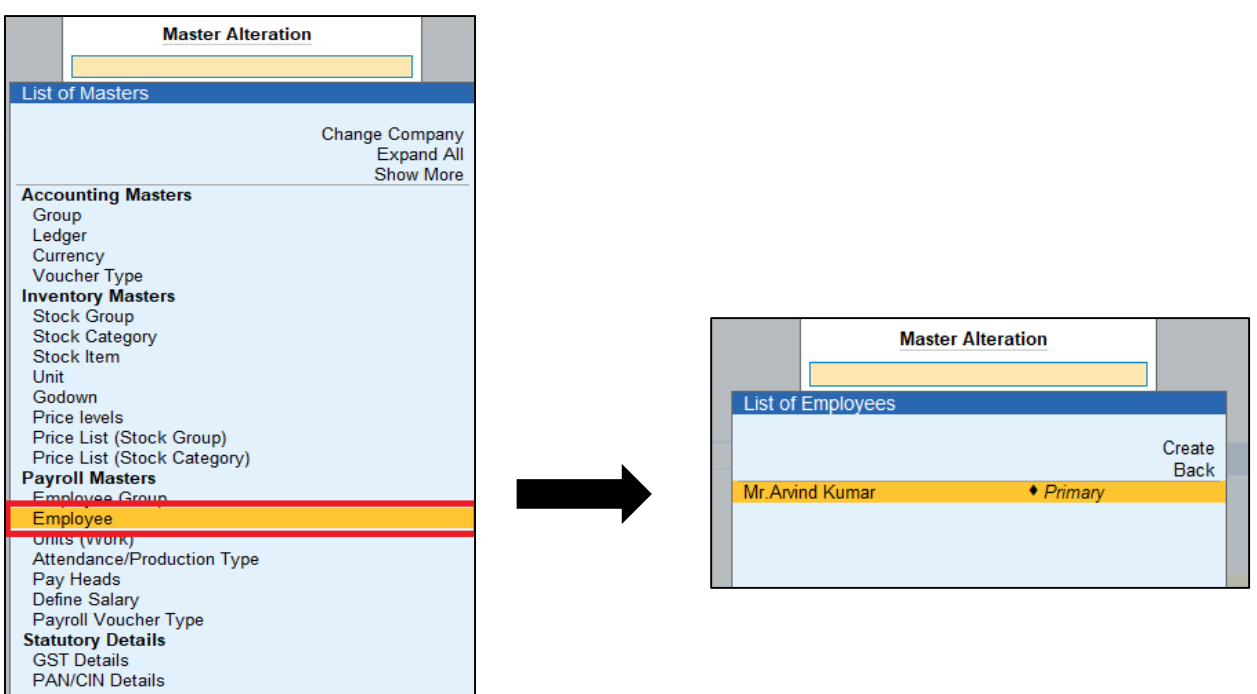

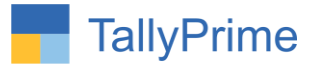

**2. Employee alteration screen is display and select the employee image path and image of employee is display as shown below.**

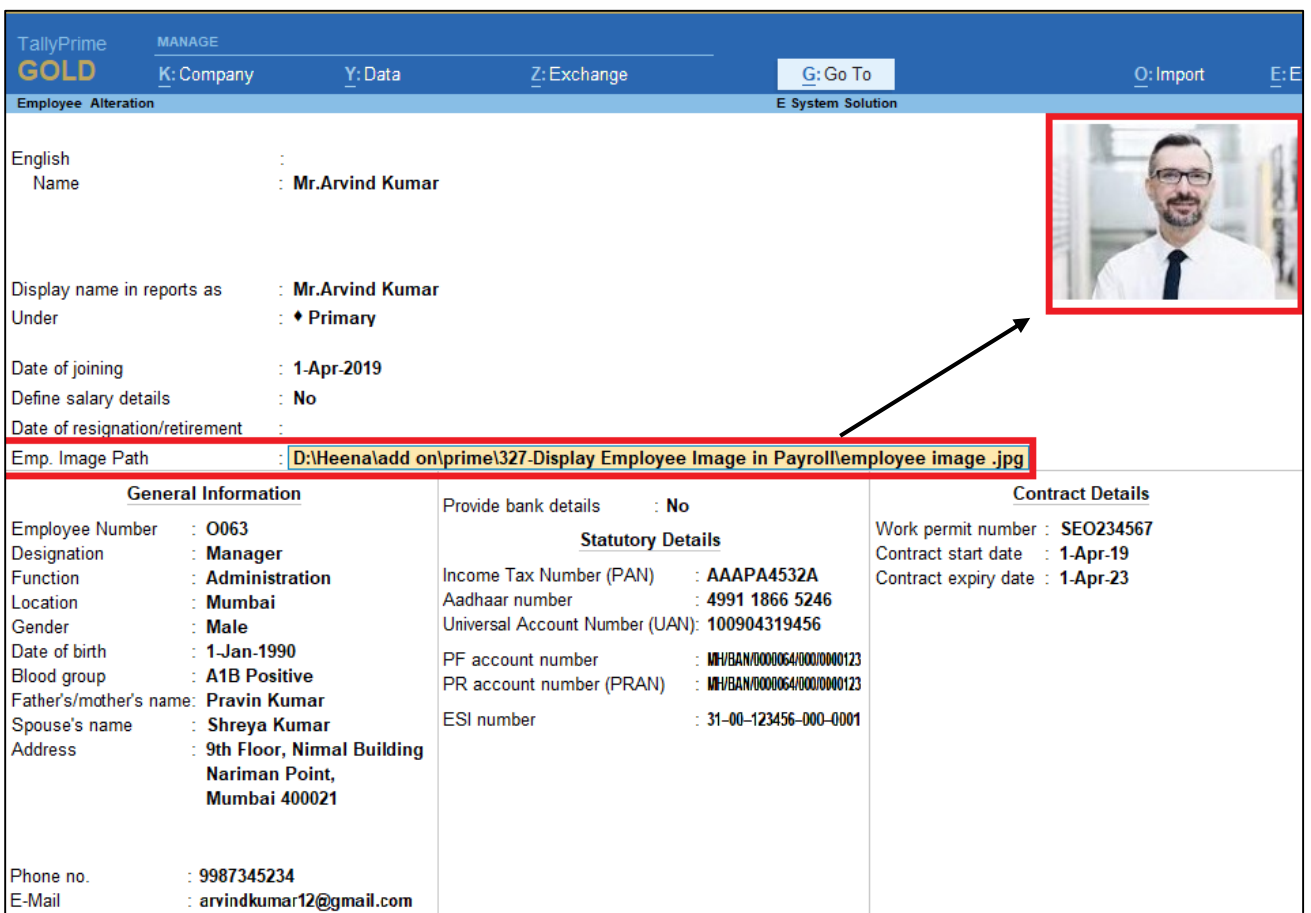

**3.** Go to Gateway of Tally  $\rightarrow$  Alter  $\rightarrow$  Payroll masters  $\rightarrow$  Employee group  $\rightarrow$ Select any employee  $\rightarrow$  select image path  $\rightarrow$  employee image is display **as shown below.**

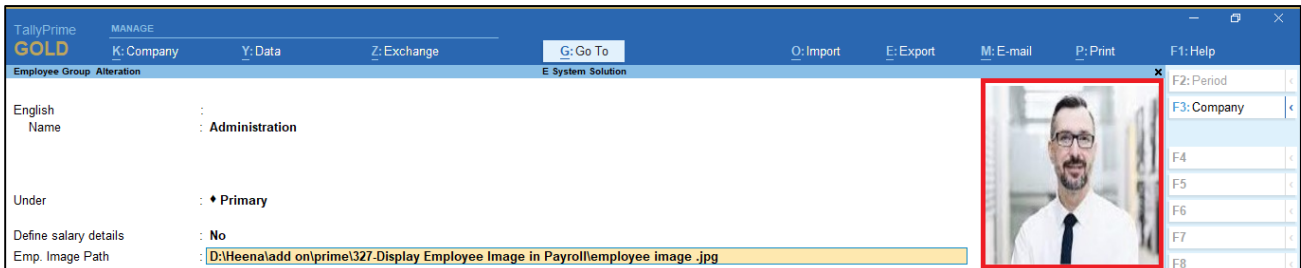

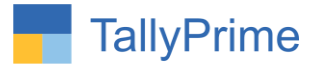

**4. Gateway of Tally Display More Reports Payroll Reports Pay Slip Employee image is display in pay slip as shown below.**

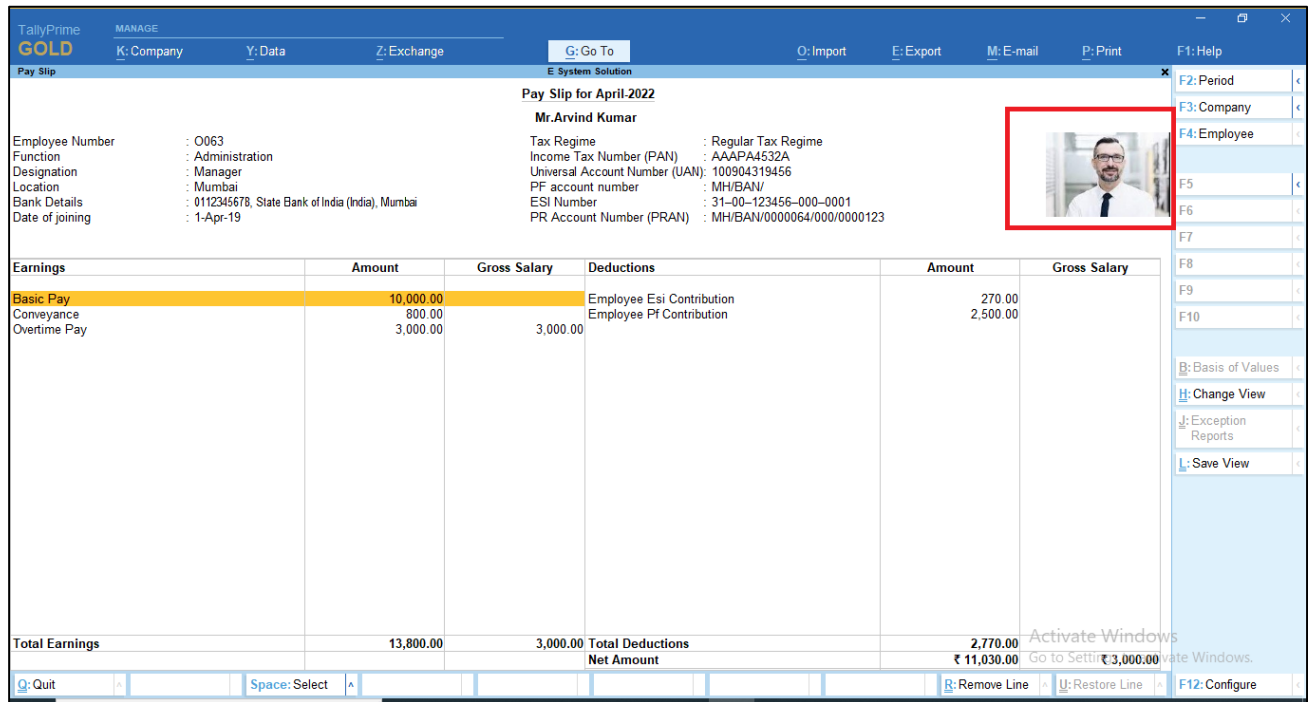

## **5. You can print pay slip with employee image also as shown below.**

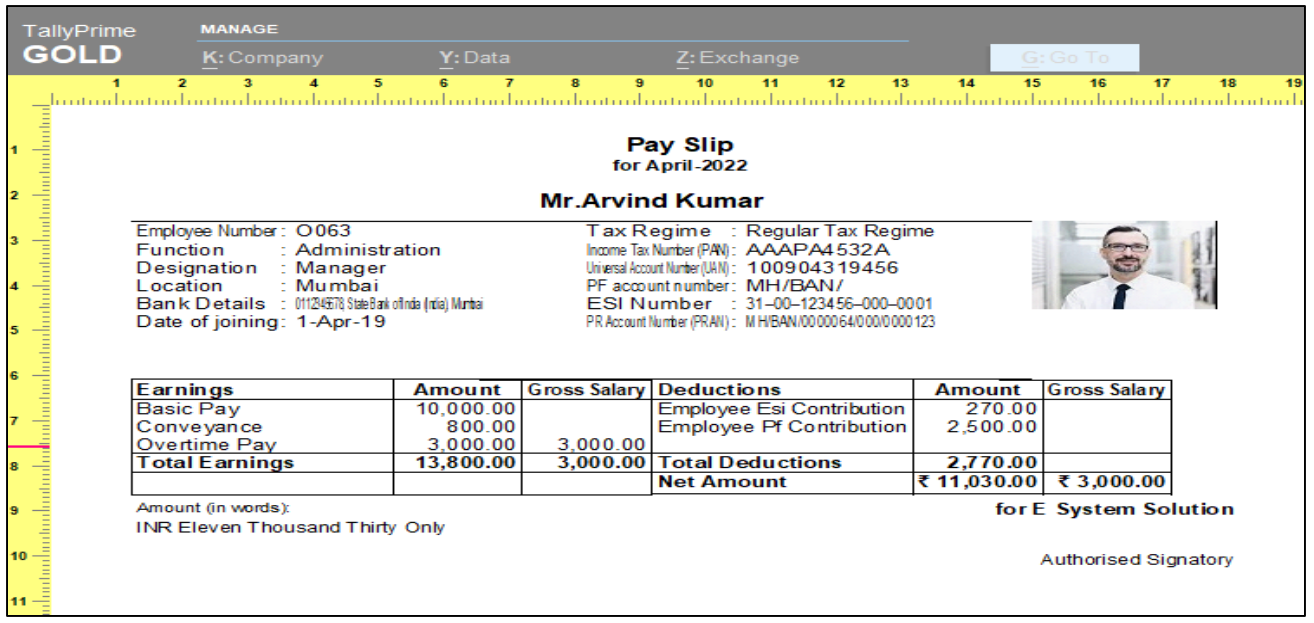

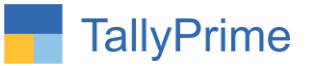

## 6. Gateway of Tally  $\rightarrow$  Display More Reports  $\rightarrow$  Payroll Reports  $\rightarrow$ Employee profile  $\rightarrow$  Employee image is display as shown below.

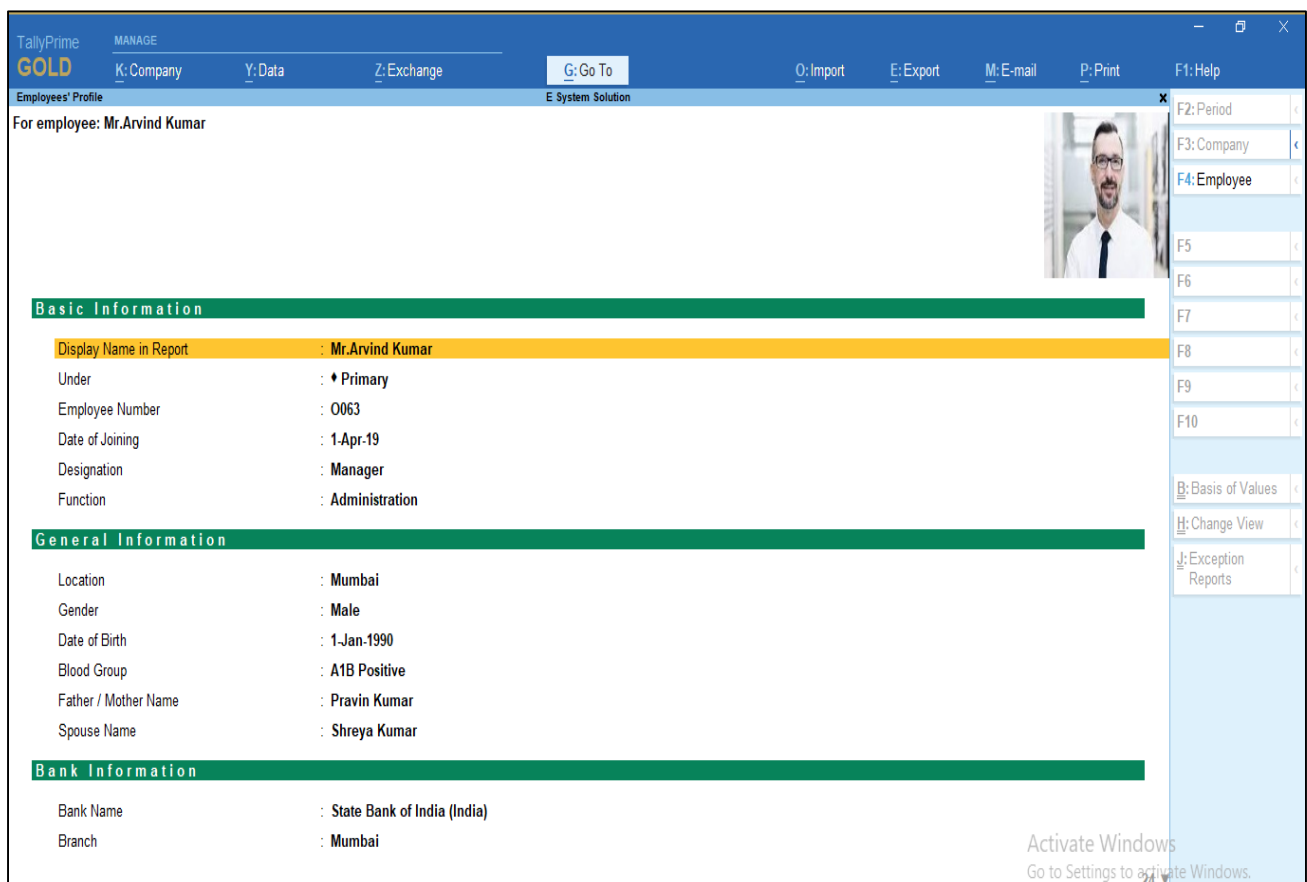

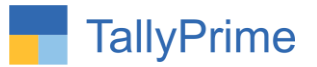

# FAQ

#### **Which version/release of TallyPrime does the add-on support?**

This add-on will work only from TallyPrime Release 1.0 onwards.

#### **How will I get support for this add-on?**

For any functional support requirements please do write to us on mail@aaplautomation.com or call us at +91-288-2713956/57/58, +91- 9023726215/16/17, 9099908115, 9825036442.

## **If I need some enhancements / changes to be incorporated for the add-on, whom should I contact?**

Please to write to us on mail@aaplautomation.com with your additional requirements and we will revert to you in 24 hours.

#### **Will new features added be available to us?**

We offer one year availability of all support and new features free of cost. After one year, nominal subscription cost will be applicable to you to continue to get free support and updates.

#### **What will happen after one year?**

There is no fixed annual charge to be payable mandatory. However if any changes are required in our Add-On to make compatible with New Release of TallyPrime then the modification Charges will be applied.

#### **I am using a multi-site. Can I use the same Add-on for all the sites?**

No, one Add-on will work only for 1 site. You need to purchase again if you want to use the same Add-on for more sites.

#### **TDL Management screen shows errors with the Add-on. What do I do?**

Check whether the error is because of the Add-on or because of clashes between 2 TDLs (An add-on is also a TDL). In case of clashes, disable one or more TDLs and check which TDL has the error. If the Add-on has a problem, you can report it to us.

Display Employee Image in Payroll - 1.0 Page 9

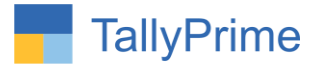

**My Tally went into educational mode after installing the add-on. What do I do?** Go into **Gateway of Tally Press F1 (Help) TDL & Add-on Press F4 and** remove the Add-on from the list and Restart Tally.